# **Facility Key Manager**

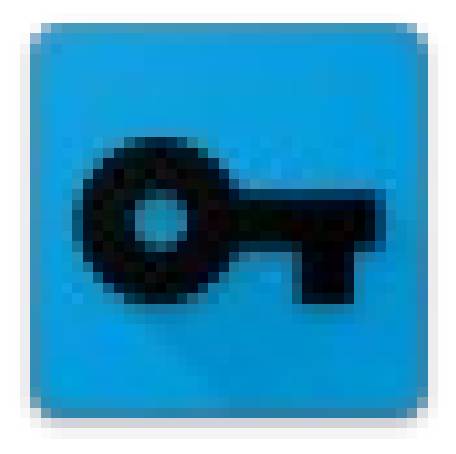

## EINRICHTUNGS- UND ANWENDERHANDBUCH

© Bräuer IT Lösungen - www.braeuer-itl.de

## Inhalt

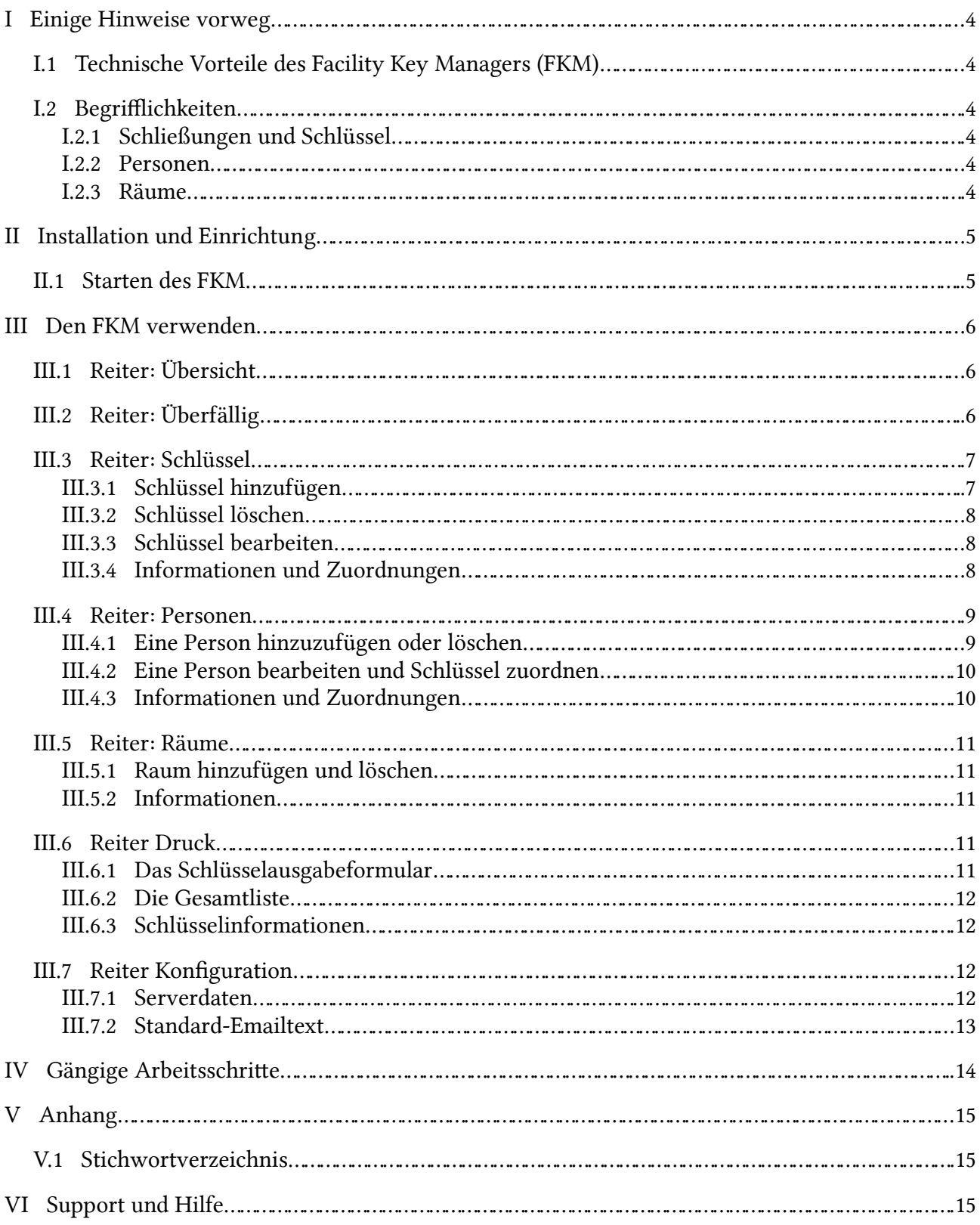

## I Einige Hinweise vorweg

Der FKM ist ein einfaches und übersichtliches Programm zur Verwaltung von Schlüsseln für Räume und Gebäude. Eine der wichtigsten Eigenschaft ist das automatische Erinnerungssystem, das dann anspringt, wenn Personen ausgeliehene Schlüssel abgeben müssen. Sie können direkt per Email informiert und zur Zurückgabe aufgefordert werden.

## I.1 Technische Vorteile des Facility Key Managers (FKM)

- Lauffähig unter Linux, Windows und Mac.
- Keine Installation notwendig<sup>[1](#page-3-0)</sup>. Lauffähig z.B. vom USB-Stick<sup>[2](#page-3-1)</sup>.

#### I.2 Begrifflichkeiten

Hier eine genaue Beschreibung der verwendeten Begrifflichkeiten und deren Bedeutung für die Arbeit mit dem FKM.

#### I.2.1 Schließungen und Schlüssel

Unter einer *Schließung* wird ein Schlüssel einer Art verstanden, von dem es mehrere Exemplare geben kann. Wir ein Schlüssel einer Schließung ausgegeben, kann zudem eine eindeutige Nummer hinzugefügt werden, wenn die Schlüssel einer Schließung eindeutig sind. Dies ist oft bei Sicherheitsschlüsseln der Fall.

Jeder Schließung kann und sollte eine Schlüsselbezeichnung hinzugefügt werden, die z.B. die Bestimmung des Schlüssels abgibt (z.B. "Generalschlüssel").

#### I.2.2 Personen

Personen können Schlüssel erhalten. Dafür können neben dem Vor- und Nachnamen, optional auch noch die Adresse sowie eine oder zwei Telefonnummern und die Emailadresse sowie ein Typ angegeben werden.

Die Emailadresse dient der einfachen Benachrichtigung, wenn z.B. ein Schlüssel zurückgegeben werden muss (vgl. auch S. [12\)](#page-11-0).

Der Typ beschreibt die Aufgabe der Person, z.B. "Reinigungskraft".

#### I.2.3 Räume

Ein Raum kann von mehreren Schlüssel geschlossen werden und mehrere Personen können unterschiedliche Schlüssel für einen Raum besitzen.

Ein Raum kann einem Gebäude zugeordnet werden.

<span id="page-3-0"></span><sup>1</sup> Für FKM ist keine Installation nötig, unter Mac müssen Sie jedoch eine Java-Laufzeitumgebung installieren, falls noch nicht vorhanden.

<span id="page-3-1"></span><sup>2</sup> Empfohlen wird ein USB-Stick sowie ein Anschluss mit USB 3.0 oder höher. Ansonsten kann es zu Leistungseinbußen kommen.

## II Installation und Einrichtung

Der FKM ist ein Java-Programm, das keinerlei Installation benötigt. Laden Sie sich einfach das Paket für Ihr System (Windows oder Linux) herunter, entpacken es z.B. auf dem Desktop und starten es mit einem Klick auf die Datei "starte FKM.bat" (Windows) oder "starte FKM.sh" (Linux).

Mac Benutzer könne auch eine der beiden Versionen verwenden, müssen dann aber eine aktuelle Java-Laufzeitumgebung installiert haben und zum Starten auf "FacilityKeyManager.jar" klicken.

Es wird empfohlen, den FKM-Programmordner in ein Verzeichnis zu kopieren, in dem der Benutzer Schreibrechte hat. Dies ist z.B. unter Windows im [c:\Programme-Verzeichnis](../../../../../../c:/Programme-Verzeichnis) nicht immer der Fall. Ein typischer Ort ist z.B. der Desktop.

#### II.1 Starten des FKM

Wie bereits erwähnt, muss der FKM nicht installiert werden. Kopieren Sie lediglich das Verzeichnis "FKM" aus dem Installationsarchiv an einen Ort Ihrer Wahl. Dies kann z.B. der Desktop oder auch ein USB-Stick sein.

Haben Sie Java installiert und eingerichtet, genügt im Ordner "FKM" ein Klick auf die Startdatei:

- Windows: Klicken Sie doppelt auf die Datei "starte FKM .bat".
- Linux: Klicken Sie auf die Datei "starte FKM.sh".
- Apple Macintosh: Klicken Sie doppelt auf die Datei "FacilityKeyManager.jar". (Beachten Sie die Hinweise oben für die Verwendung unter Mac!)

## III Den FKM verwenden

Die Oberfläche des FKM besteht aus einer Anzahl von sogenannten Reitern (Tabs), mit denen Sie direkt zur gewünschten Information gelangen können.

Die einzelnen Reiter (Tabs) werden im Folgenden genauer beschrieben.

## III.1 Reiter: Übersicht

Der Reiter Übersicht zeigt Ihnen eine Statistik über die erfassten Daten an. Zudem werden Sie gegebenenfalls darauf hingewiesen, wenn Schlüssel von Personen zurückgegeben werden müssen.

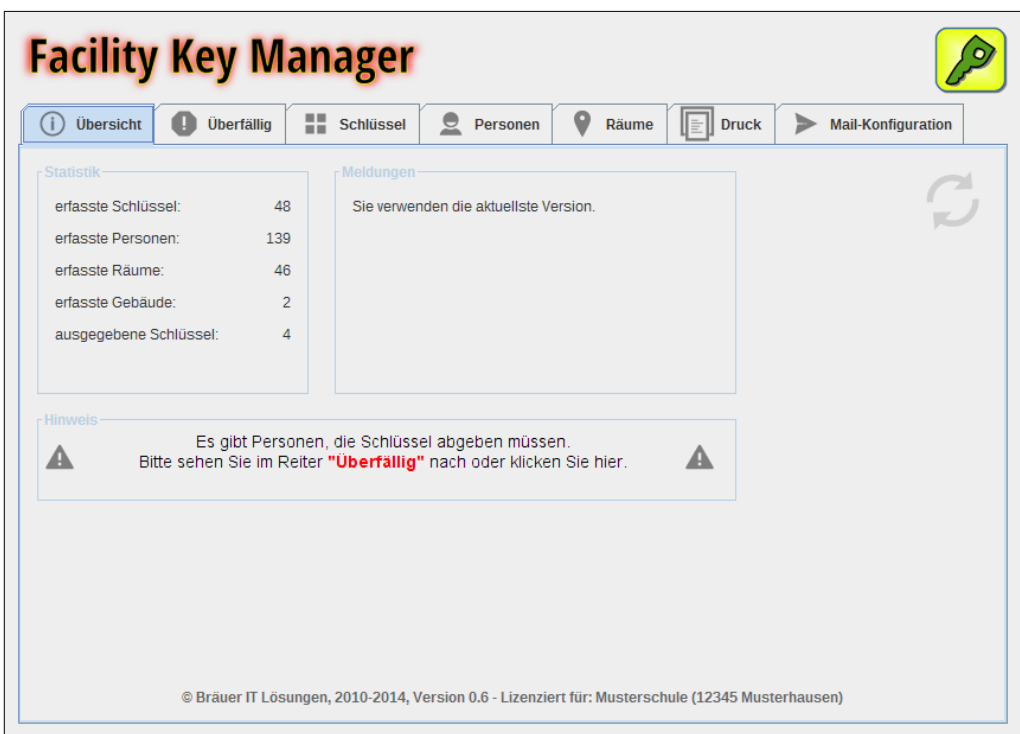

Daneben sehen Sie noch Informationen über das Programm und erhalten gegebenenfalls Hinweise, falls ein Softwareupdate zur Verfügung steht.

## III.2 Reiter: Überfällig

Dieser Reiter liefert Ihnen eine Auflistung aller Personen, die Schlüssel zurückgeben müssen. Bei jedem Schlüsselverleih können Sie festlegen, wie lange ein Schlüssel ausgeliehen werden darf. Damit man die Rückgabe kontrollieren kann, werden hier überfällige Schlüsselrückgaben aufgelistet.

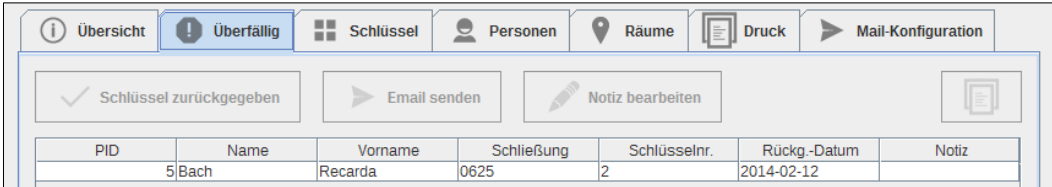

Wenn Sie eine Person ausgewählt haben, können Sie auf "Schlüssel zurückgeben" klicken, der betreffende Schlüssel wird dann ausgetragen.

Sie können aber auch eine kurze Notiz hinzufügen oder aber auch an die Person eine Emailbenachrichtigung versenden lassen.

In diesem Fall wird im folgenden Fenster der Emailtext angezeig, den Sie bearbeiten können, bevor das Email wirklich versandt wird.

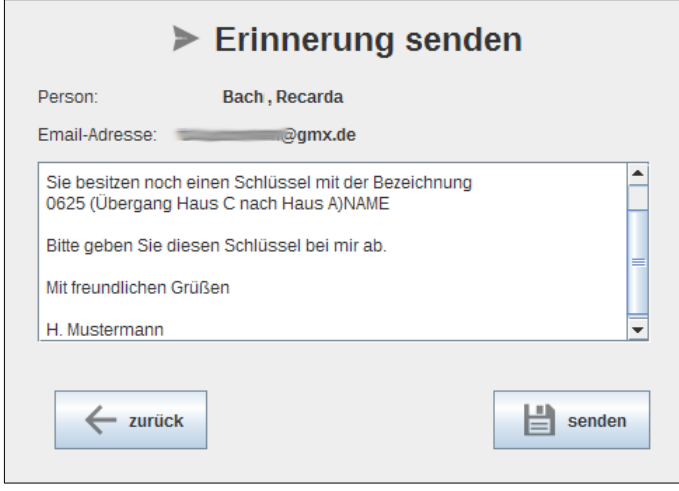

Bevor Sie den Emailversandt nutzen können, müssen Sie im Reiter "Konfiguration" (s. Seite [12](#page-11-0)) den Emailversandt eingerichtet haben. Dort können Sie auch den Standard-Emailtext bearbeiten.

Weiterhin können Sie eine Notiz einfügen oder eine vorhandene bearbeiten.

Ein Druck auf das Druckersymbol erzeugt einen Schnelldruck der Tabelle. Umfangreichere Listen können Sie im Reiter "Druck" (vgl. S. [11\)](#page-10-0) erstellen.

#### III.3 Reiter: Schlüssel

Im Reiter Schlüssel sehen Sie eine Auflistung aller vorhandenen Schlüssel sowie die Anzahl der zugeordneten Räume und die Anzahl der ausgegebenen Exemplare.

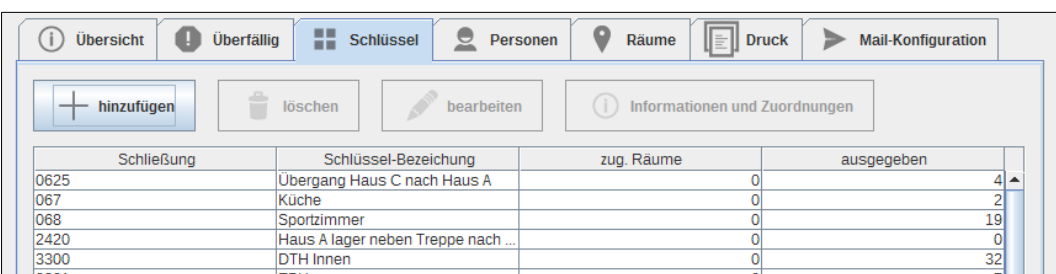

#### III.3.1 Schlüssel hinzufügen

Um einen Schlüssel hinzuzufügen, müssen Sie eine Schlüsselnummer eingeben. Diese kann auch Buchstabenzeichen enthalten.

Eine Schlüsselbezeichnung kann, muss aber nicht eingegeben werden.

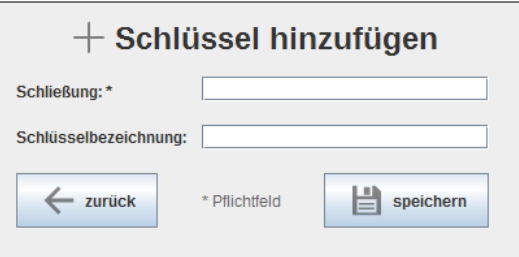

#### III.3.2 Schlüssel löschen

Sie können einen Schlüssel löschen, wählen Sie dazu den Schlüssel auf und klicken auf das entsprechende Symbol.

#### III.3.3 Schlüssel bearbeiten

Ein Schlüssel kann bearbeitet werden. Alle Verknüpfungen werden entsprechend aktualisiert. Die Schließung darf natürlich nicht schon existieren.

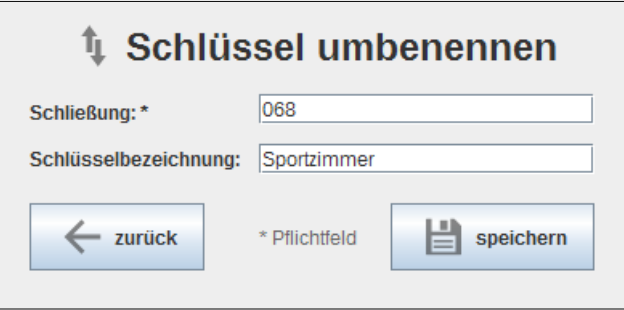

#### III.3.4 Informationen und Zuordnungen

Hinter dem Knopf "Informationen und Zuordnungen" erhalten Sie eine Übersicht über alle Personen, die einen Schlüsselexemplar besitzen sowie eine Auflistung der Räume, die der Schlüssel schließen kann.

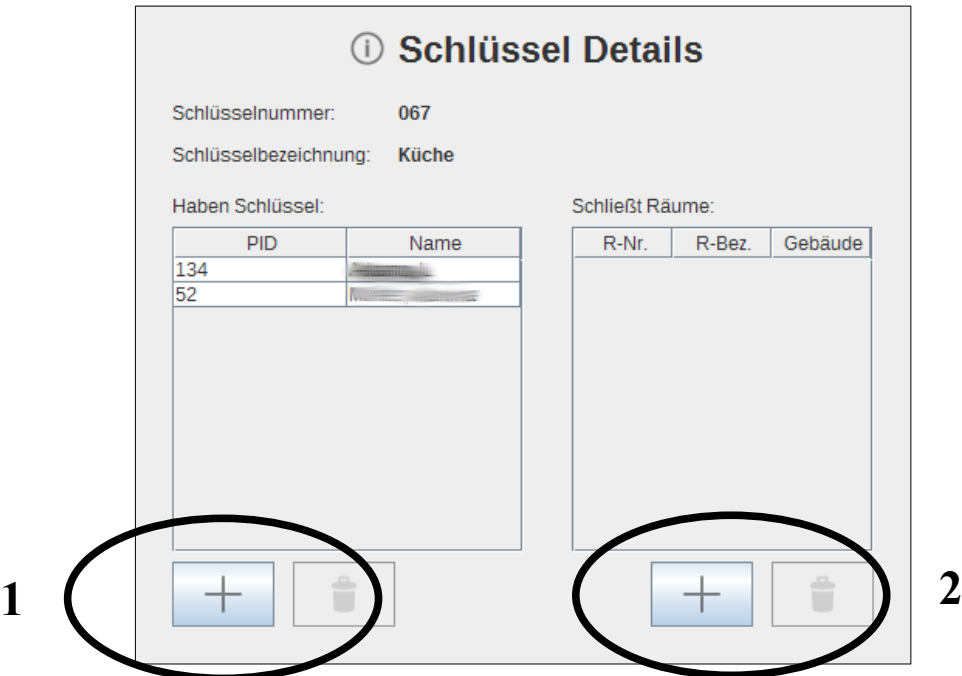

Mit einem Klick auf den Plus-Knopf bei den Personen (1) können Sie den Schlüssel einer Person direkt ausgeben.

Mit einem Klick auf den Plus-Knopf bei den Räumen (2) können Sie den Schlüssel einem Raum zuordnen.

### III.4 Reiter: Personen

Im Reiter Personen sehen Sie alle erfassten Personen sowie die Anzahl der von ihnen ausgeliehenen Schlüssel.

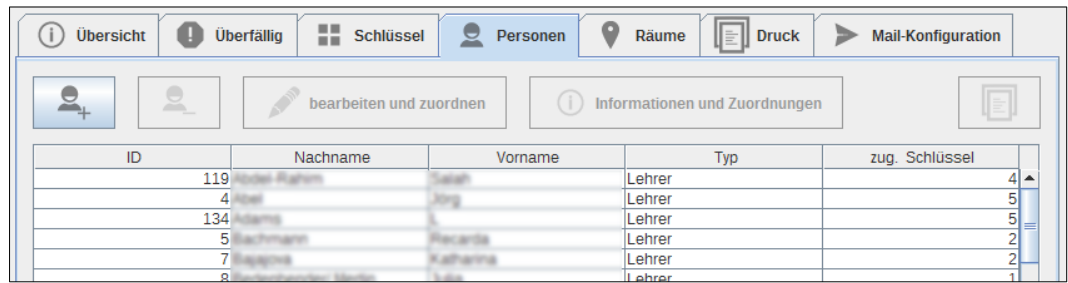

#### III.4.1 Eine Person hinzuzufügen oder löschen

Klicken Sie auf "hinzufügen", um eine neue Person aufzunehmen.

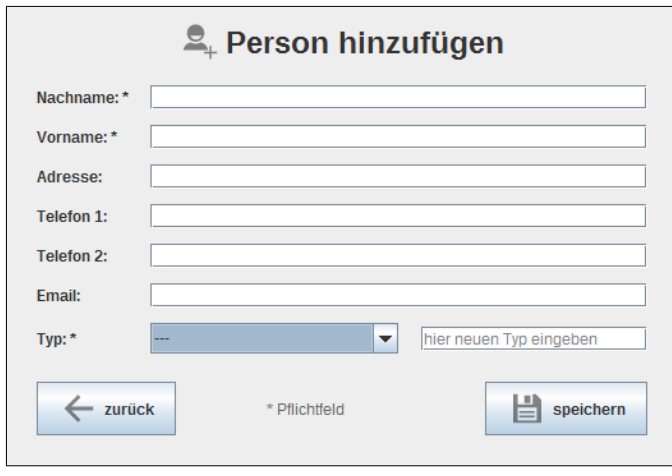

Die Angaben Nachname und Vorname sind erforderlich. Die Emailadresse dient der schnellen Benachrichtungsmöglichkeit aus dem Reiter "Überfällig".

Sind bereits Typen erfasst, können Sie diese aus der Drop-Down-Liste auswählen oder Sie geben einen neuen Typ ein. Der neue Typ hat Vorrang vor einem ausgewählten Typ.

Zum Löschen markieren Sie die zu löschende Person und klicken dann auf den Löschen-Knopf.

#### III.4.2 Eine Person bearbeiten und Schlüssel zuordnen

Klicken Sie auf "bearbeiten und zuordnen", um die gespeicherten Daten der Person zu ändern.

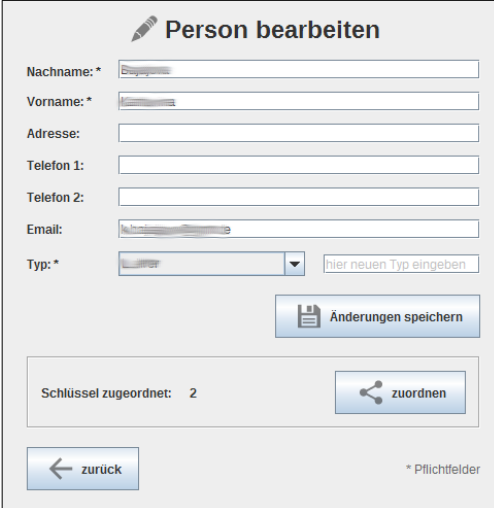

Gleichzeitig können Sie in diesem Fenster der Person weitere Schlüssel zuordnen.

Wählen Sie aus der Liste einen neuen Schlüssel aus. Es werden nur Schlüssel angezeigt, die die gewählte Person noch nicht besitzt.

#### III.4.3 Informationen und Zuordnungen

Hier sehen Sie Details über die gewählte Person, welche Schlüssel sie besitzt und welche Räume mit den Schlüsseln geschlossen werden können.

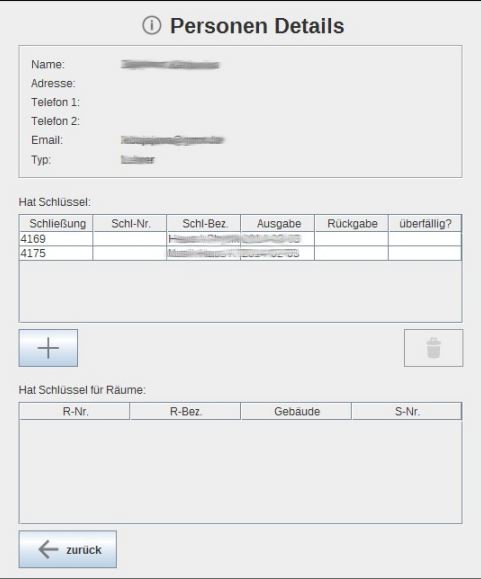

Gleichzeitig können Sie auch hier der Person einen Schlüssel zuordnen, indem Sie auf den "+"-Knopf drücken.

## III.5 Reiter: Räume

In diesem Reiter können Sie Räume hinzufügen, löschen und feststellen, wer einen Schlüssel für einen Raum besitzt.

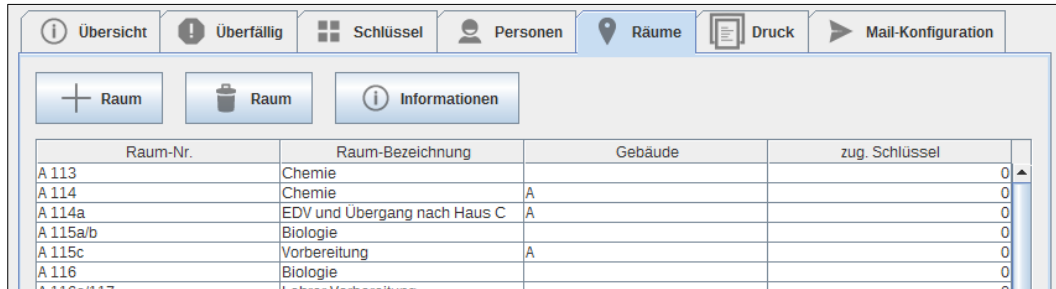

#### III.5.1 Raum hinzufügen und löschen

Geben Sie im Dialogfenster die Raumnummer ein und gegebenenfalls eine genauere Bezeichnung, welchen Zweck der Raum erfüllt (z.B. "Abstellraum").

Sie können zudem noch das Gebäude auswählen, in dem sich der Raum befindet, indem Sie aus der Drop-Down-Liste aus bereits erfassten Gebäuden auswählen oder ein neues Gebäude eingeben. Die Eingabe eines neuen Gebäudes hat Vorrang vor der Auswahl aus der Liste.

Zum Löschen klicken Sie auf das Mülleimer-Symbol.

#### III.5.2 Informationen

Dem Dialog "Informationen" können Sie entnehmen, wer einen Schlüssel für den gewählten Raum besitzt.

#### <span id="page-10-0"></span>III.6 Reiter Druck

In diesem Reiter können Sie das Schlüsselausgabeformular sowie eine Gesamtliste ausdrucken.

#### III.6.1 Das Schlüsselausgabeformular

Für das Schlüsselausgabeformular wählen Sie zunächst die Person aus, die einen Schlüssel erhalten soll. Geben Sie dann den Namen der ausgebenden Person an. Diese wird für zukünftige Ausgaben gespeichert. Klicken Sie dann auf "drucken".

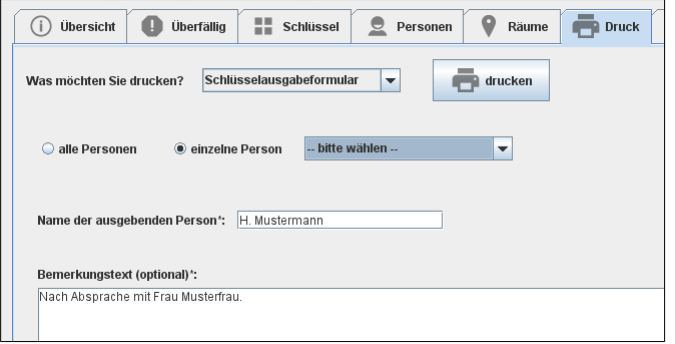

Das Schlüsselausgabeformular enthält alle Informationen der Person sowie alle aktuell in ihrem Besitz befindlichen Schlüssel.

Alternativ können Sie auch für alle gespeicherten Personen die Ausgabeformulare drucken.

#### III.6.2 Die Gesamtliste

Die Gesamtliste zeigt alle Personen und deren Schlüssel an. Sie können die Tabelle durch Klicken auf den Spaltenkopf nach einem Kriterium sortieren lassen. Klicken Sie auf "drucken" und dann genau diese Tabelle ausdrucken zu lassen.

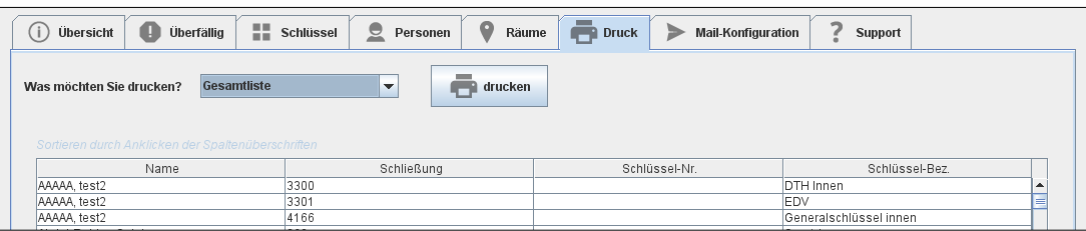

#### III.6.3 Schlüsselinformationen

Die Druckart Schlüsselinformationen enthält eine Auflistung aller Personen, die einen Schlüssel der ausgewählten Schließung besitzen sowie alle Räume, denen die Schließung zugeordnet ist.

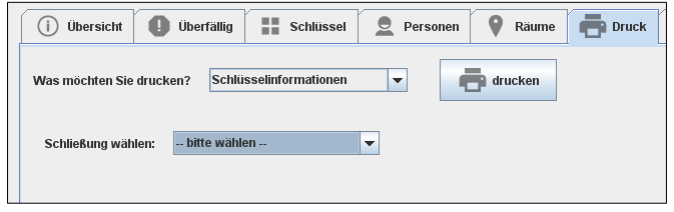

#### <span id="page-11-0"></span>III.7 Reiter Konfiguration

Der Reiter "Konfiguration" dient dem Einrichten des Emailversandts, der für die Schnellbenachrichtungen für überfällige Schlüsselrückgaben benötigt wird.

Hier müssen Sie nur Einstellungen vornehmen, wenn Sie diese Funktionalität auch nutzen wollen.

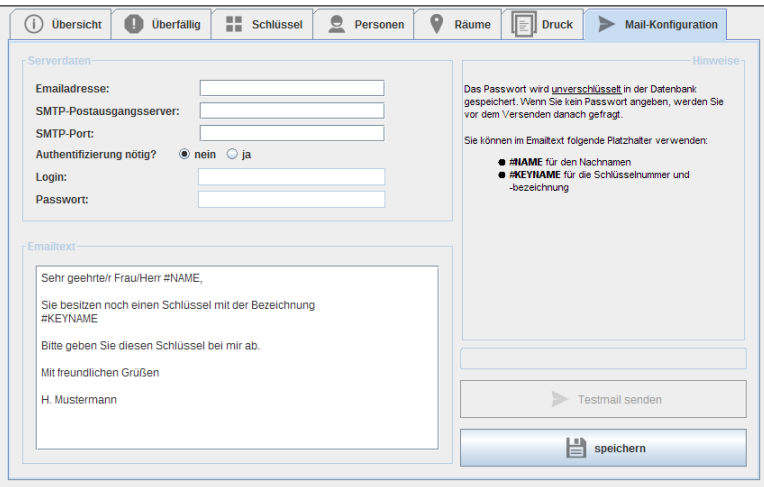

#### III.7.1 Serverdaten

Geben Sie unter "Serverdaten" die erforderlichen Informationen ein.

Die Daten für SMTP-Postausgangsserver und SMTP-Port sowie die Information, ob Ihr Anbieter eine Authentifizierung verlangt, können Sie bei Ihrem Anbieter erfragen.

Eine Liste der Informationen gängiger Anbieter finden Sie hier:

<http://www.blattertech.ch/itsupport/zugangsdaten-der-gaengigen-mailprovider.htm>

Sie können die Zugangsdaten testen, indem Sie auf den Knopf "Testmail senden" klicken. Dann wird versucht, an Ihre eigene Emailadresse eine Testemail zu senden. Schauen Sie nach dem Klick in Ihrem Postfach nach, ob ein Email angekommen ist, sofern keine sonstige Fehlermeldung erscheint. Es kann je nach Anbieter ein paar Minuten dauern, bis das das Email in Ihrem Posteingang erscheint.

#### III.7.2 Standard-Emailtext

Unter "Emailtext" können Sie einen Standard-Emailtext eingeben. Diesen können Sie dann im Einzelfall ändern, wenn Sie eine Benachrichtigung versenden wollen.

Sie können im Text Platzhalter verwenden, die dann beim Versandt automatisch durch die individuellen Daten ersetzt werden.

Die Platzhalter sind:

- #NAME wird durch den Namen der Person, an die das Email verschickt werden soll, ersetzt
- #KEYNAME wird durch den Schlüsselnamen ersetzt

Klicken Sie auf "speichern", um die Konfiguration abzuschließen.

## IV Gängige Arbeitsschritte

Hier eine Übersicht über gängige Arbeitsschritte und deren Umsetzung.

Sie möchten...

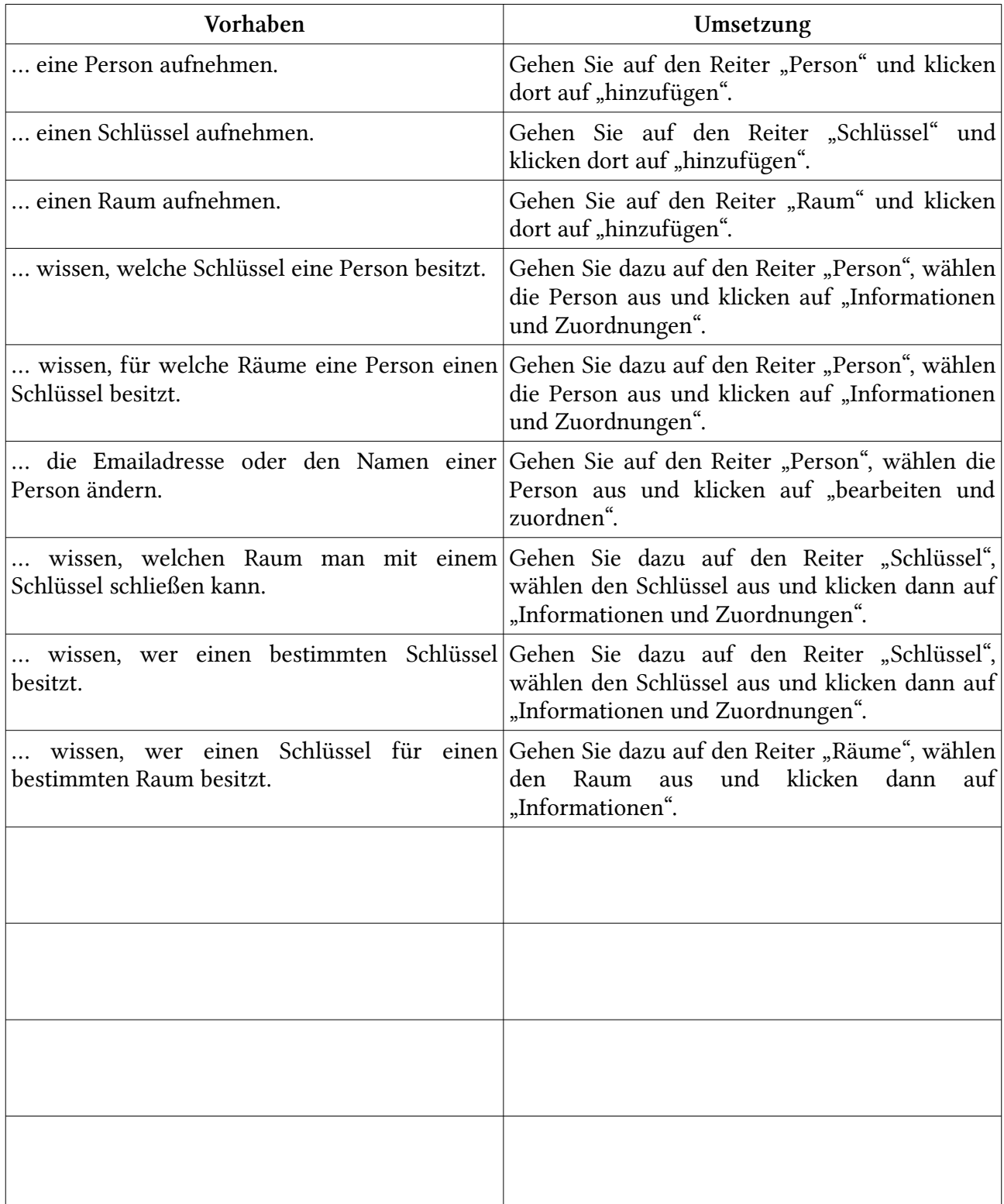

## V Anhang

## V.1 Stichwortverzeichnis

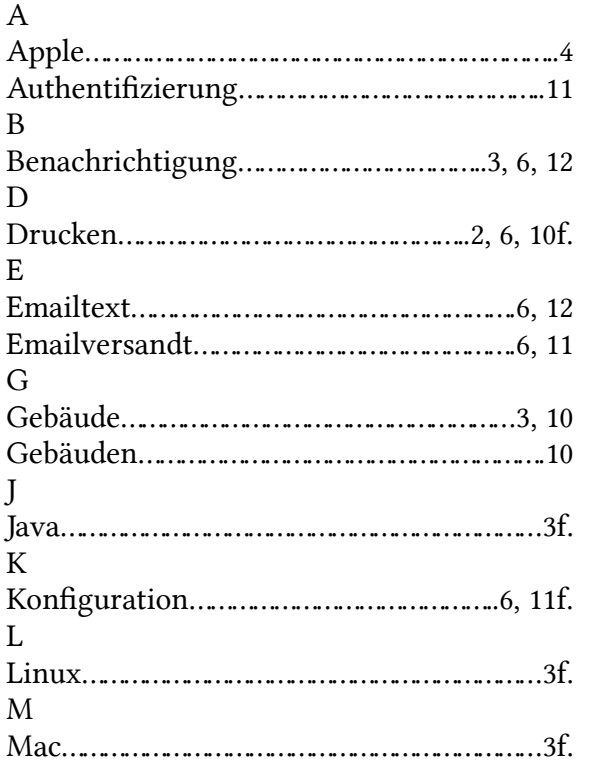

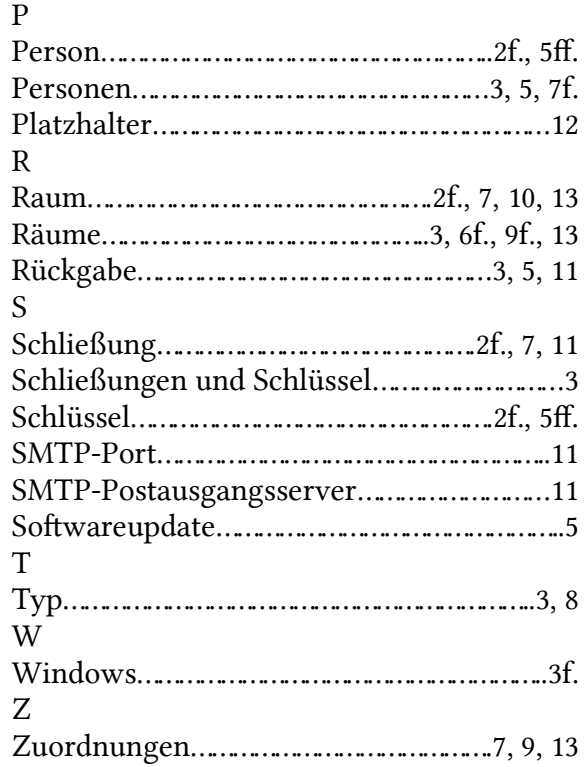

## VI Support und Hilfe

Sollten Sie Fragen oder Wünsche haben, schicken Sie bitte eine Email an:

#### [support@braeuer-itl.de](mailto:support@braeuer-itl.de)

Stellen Sie bei der Arbeit Fehler fest, senden Sie bitte eine möglichst genaue Fehlerbeschreibung und ggf. einen Screenshot an:

[bugs@braeuer-itl.de](mailto:bugs@braeuer-itl.de)

Bräuer IT Lösungen

– Softwareentwicklung und IT-Dienstleistungen –

C. Bräuer

Pestalozzistr. 75

35394 Gießen

Tel.: 0641-209 59 88

Fax: 0641-209 59 87

Internet: [www.braeuer-itl.de](http://www.braeuer-itl.de/)